# Create a page

- 1) "Page" content2) "Apollo page" content

### 1) "Page" content

Page content is use for Transversal (Legal) pages

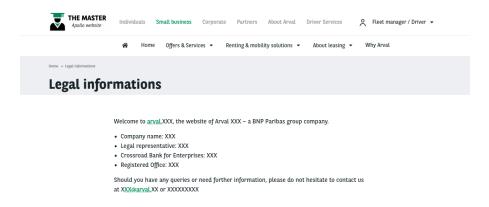

Usually in the socket menu:

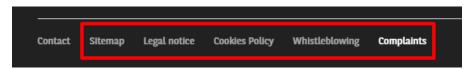

Go in the Content page and click on Add content:

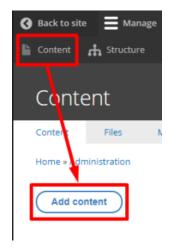

Choose the Page content:

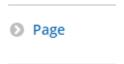

Complete all necessary fields:

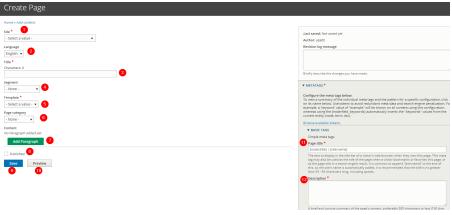

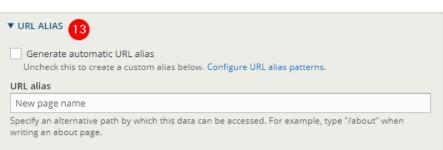

| Number | Title            | Description                                                                                                    |
|--------|------------------|----------------------------------------------------------------------------------------------------|
| 1      | Site             | Select the desire country you are working on Example: apo_br                                                                                 |
| 2      | Language         | Select the language (Only for multi-languages country)                                                                                       |
| 3      | Title            | Title of the page (Will be used for automatic meta-title)                                                                                    |
| 4      | Segment          | Choose the dedicated segment                                                                                                    |
| 5      | Template         | Basic page only                                                                                                    |
| 6      | Category         | Not use                                                                                                    |
| 7      | Add paragraph    | Click to choose the layer/bloc you want to add                                                                                               |
| 8      | Publish          | Check is you want the page visible in live                                                                                                   |
| 9      | Save             | Save the page modification                                                                                                    |
| 10     | Preview          | Click to have a preview of the page before publishing                                                                                        |
| 11     | Page title       | Meta title of the page                                                                                                    |
| 12     | Page description | Meta description of the page                                                                                                    |
| 13     | URL Alias        | If checked the URL of the page will be taken from the content title.  If unchecked you can modify the URL independently of the content title |

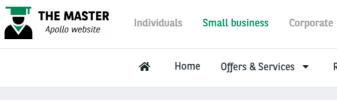

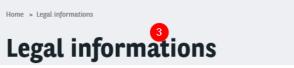

## 2) "Apollo page" content

### Firs used content on the website

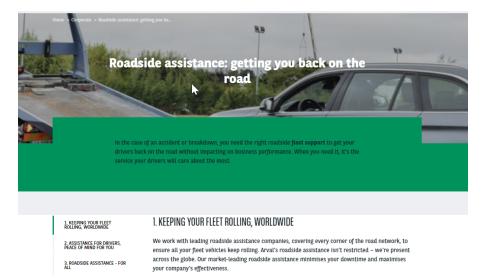

#### Go in the Content page and click on Add content:

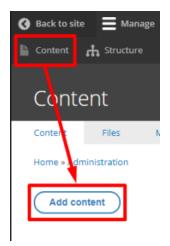

Choose the Page content:

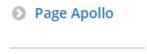

Complete all necessary fields:

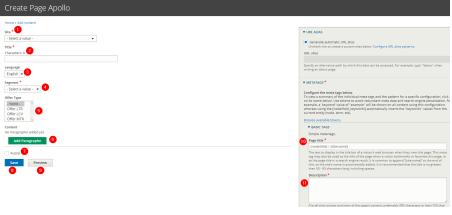

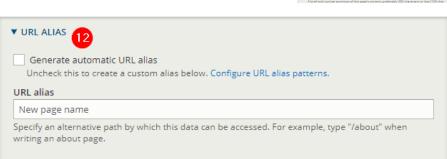

| Number | Title            | Description                                                                                                    |
|--------|------------------|----------------------------------------------------------------------------------------------------|
| 1      | Site             | Select the desire country you are working on Example: apo_br                                                                                 |
| 2      | Title            | Title of the webform (Not visible in front-office)                                                                                           |
| 3      | Language         | Select the language (Only for multi-languages country)                                                                                       |
| 4      | Segment          | Choose the dedicated segment                                                                                                    |
| 5      | Offer type       | Link between offer type element: Testimonials, offers                                                                                        |
| 6      | Add paragraph    | Click to choose the layer/bloc you want to add                                                                                               |
| 7      | Publish          | Check is you want the page visible in live                                                                                                   |
| 8      | Save             | Save the page modification                                                                                                    |
| 9      | Preview          | Click to have a preview of the page before publishing                                                                                        |
| 10     | Page title       | Meta title of the page                                                                                                    |
| 11     | Page description | Meta description of the page                                                                                                    |
| 12     | URL Alias        | If checked the URL of the page will be taken from the content title.  If unchecked you can modify the URL independently of the content title |

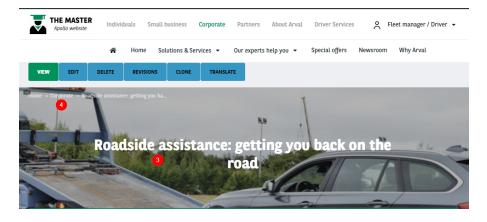